# **INSPIRON™**

# **KONFIGURASJONSHÅNDBOK**

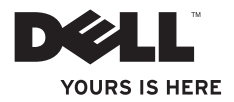

# **INSPIRON™**

## **KONFIGURASJONSHÅNDBOK**

Forskriftsmessig modell: P07G-serien Forskriftsmessig type: P07G001; P07G003

## **Merknader, forholdsregler og advarsler**

- **MERK:** En merknad angir viktig informasjon som hjelper deg med å dra bedre nytte av datamaskinen.
- **FORHOLDSREGEL: En forholdsregel angir enten potensiell skade på maskinvare eller tap av data, og forteller deg hvordan du kan unngå problemet.**

**ADVARSEL: En advarsel angir potensiell skade på eiendom, personskade eller død.**

Hvis du har kjøpt en Dell™ datamaskin i n-serien, gjelder ingen av referansene i dette dokumentet til Microsoft ® Windows<sup>®</sup> operativsystem.

**Informasjon i dette dokumentet kan endres uten varsel. © 2010 Dell Inc. Med enerett.**

\_\_\_\_\_\_\_\_\_\_\_\_\_\_\_\_\_\_

Reproduksjon av dette materialet på noen som helst måte uten skriftlig tillatelse fra Dell er strengt forbudt.

Varemerker i denne teksten: Dell, DELL-logoen, YOURS IS HERE, Solution Station, *Inspiron*, og DellConnecter varemerker tilhørende Dell Inc.: *Intel, Pentium* og Celeron er registrerte varemerker, og Core er et varemerke tilhørende Intel Corporation i USA og andre land; AMD, AMD Sempron, AMD Athlon, AMD Turion og ATI Mobility Radeon er varemerker tilhørende Advanced Micro Devices, Inc.; Microsoft, Windows, Windows Vista og Windows Vistastartknapplogoen er enten varemerker eller registrerte varemerker tilhørende Microsoft Corporation i USA og/eller andre land; Ubuntu er et registrert varemerke tilhørende Canonical Ltd.; Blu-ray Disc er et varemerke tilhørende Blu-ray Disc Association; Bluetooth er et registrert varemerke eid av Bluetooth SIG, Inc. og brukes av Dell under lisens.

Andre varemerker og varenavn kan brukes i dette dokumentet som en henvisning til institusjonene som innehar rettighetene til merkene og navnene, eller til produktene. Dell Inc. fraskriver seg enhver eiendomsinteresse i andre varemerker og varenavn enn sine egne.

# **Innhold**

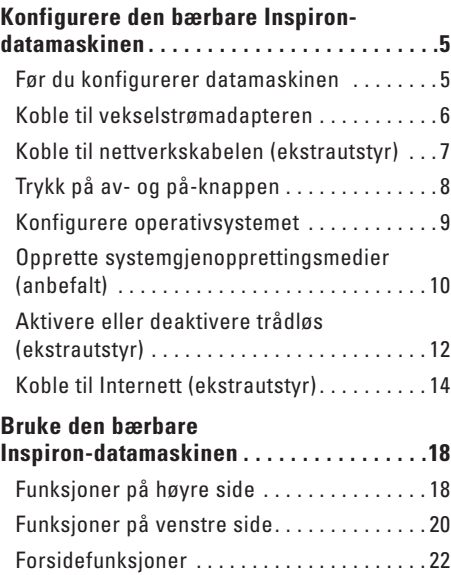

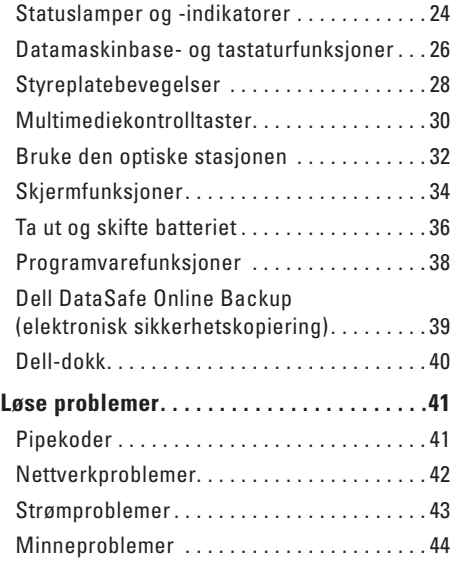

#### **Innhold**

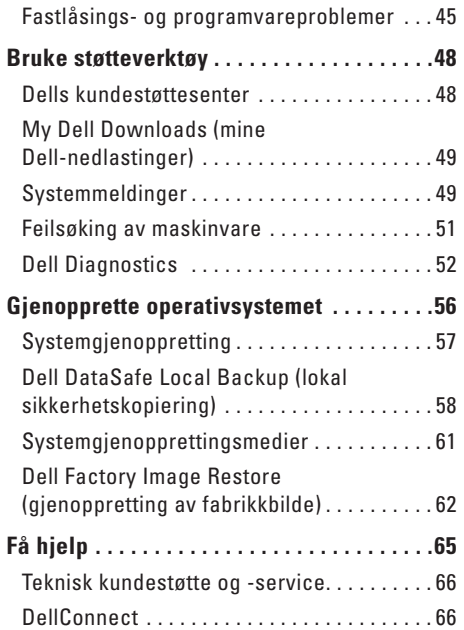

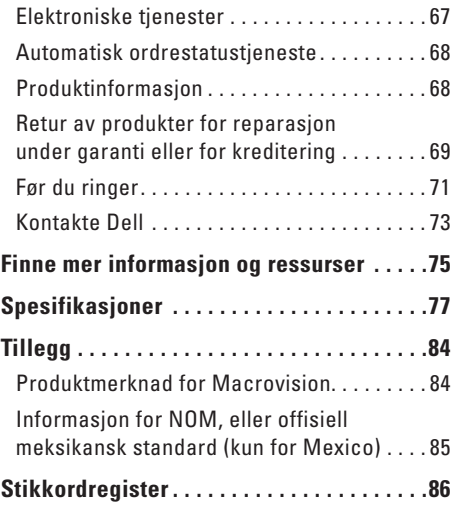

# <span id="page-6-0"></span>**Konfigurere den bærbare Inspirondatamaskinen**

Dette kapittelet inneholder informasjon om hvordan du konfigurere den bærbare Dell™ Inspiron™-datamaskinen.

# **Før du konfigurerer datamaskinen**

Når du plasserer datamaskinen må du alltid sørge før enkel tilgang til et støpsel, tiltrekkelig ventilering og en jevn overflate datamaskinen kan stå på.

Dersom lufttilførselen til datamaskinen begrenses, kan den overopphetes. For å unngå overoppheting, må du sørge for å ha minst 10,2 cm klaring bak datamaskinen og minst 5,1 cm klaring på alle de andre sidene. Du må aldri sette datamaskinen i et lukket rom, for eksempel et skap eller en skuff, når den er slått på.

**ADVARSEL! Blokker ikke lufteåpningene, stikk ikke gjenstander inn i dem og unngå støvsamling i dem. Plasser ikke Dell™-datamaskinen på steder med liten lufttilførsel, for eksempel i en lukket stresskoffert eller på tekstiloverflater som tepper eller matter mens den er på. Begrenset lufttilførsel kan skade datamaskinen, forringe ytelsen eller forårsake brann. Datamaskinen slår på viften når den blir for varm. Viftestøy er normalt og angir ikke et problem med viftene eller datamaskinen.**

**FORHOLDSREGEL: Plassering av stabling av tunge eller skarpe gjenstander oppå datamaskinen kan medføre varige skader på datamaskinen.**

#### <span id="page-7-0"></span>**Koble til vekselstrømadapteren**

Koble vekselstrømadapteren til datamaskinen og deretter inn i et støpsel eller en overspenningsavleder.

**ADVARSEL! Strømadapteren fungerer med elektriske stikkontakter over hele verden. men utformingen til strømkontakter og. Bruk av en inkompatibel kabel eller feilaktig tilkobling av kabelen til grenuttaket eller støpselet kan forårsake brann eller permanent skade på utstyret.**

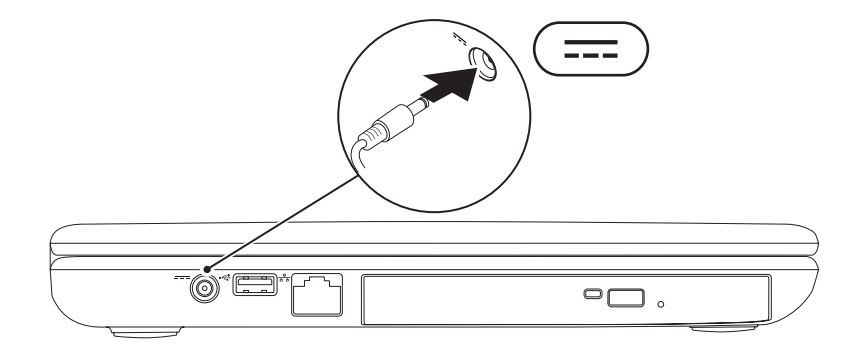

#### <span id="page-8-0"></span>**Koble til nettverkskabelen (ekstrautstyr)**

For å bruke en kablet nettverksforbindelse, setter du inn nettverkskabelen.

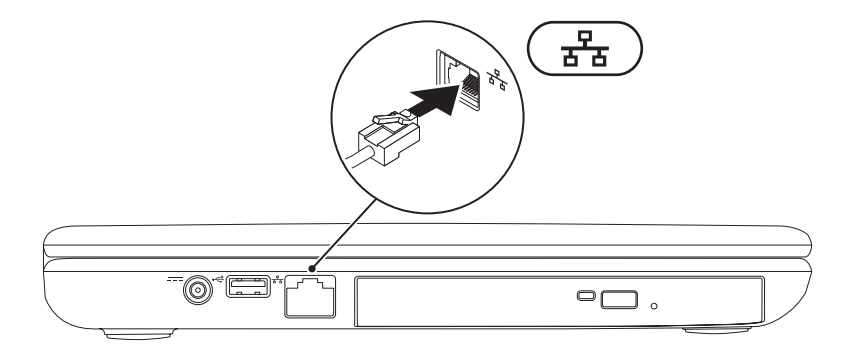

#### <span id="page-9-0"></span>**Trykk på av- og på-knappen**

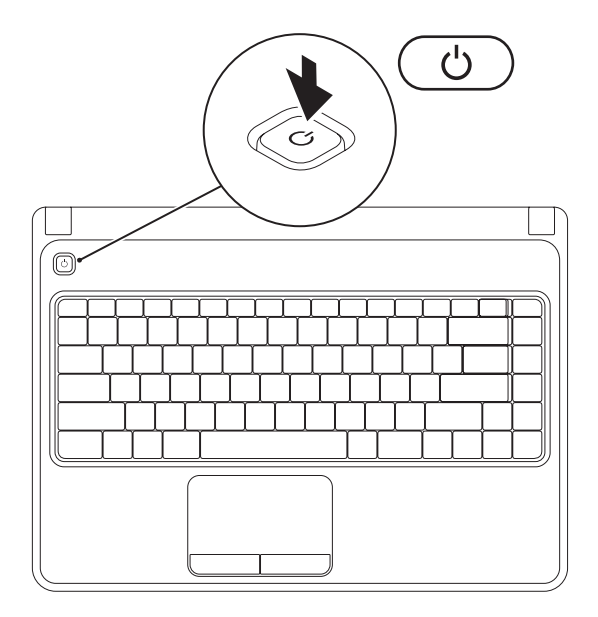

### <span id="page-10-0"></span>**Konfigurere operativsystemet**

Dell-datamaskinen er forhåndskonfigurert med operativsystemet du valgte da du kjøpte maskinen.

#### **Konfigurere Microsoft Windows**

For å konfigurere Microsoft® Windows® for første gang, følger du anvisningene på skjermen. Disse trinnene er obligatoriske og kan ta litt tid å fullføre. Windows-skjermbildene vil lede deg gjennom flere prosedyrer, herunder akseptering av lisensavtaler, innstillingsspreferanser og innstilling av en internettforhindelse

- **FORHOLDREGEL: Du må ikke avbryte operativsystemets konfigurasjonsprosess. Dette kan gjøre datamaskinen ubrukelig, og du må installere operativsystemet på nytt.**
- **MERK:** For å få optimal ytelse ut av datamaskinen, anbefales det å laste ned og installere nyeste BIOS og drivere for datamaskinen som er tilgjengelige på **support.dell.com**.
- **MERK:** For mer informasion om operativsystemet og funksjonene, se **support.dell.com/MyNewDell**.

#### **Konfigurere Ubuntu**

Følg anvisningene på skjermen for å konfigurere Ubuntu® for første gang. Se Ubuntudokumentasjonen for mer spesifikk informasjon om operativsystemet.

# <span id="page-11-0"></span>**Opprette systemgjenopprettingsmedier (anbefalt)**

**MERK:** Det anbefales at du oppretter et systemopprettingsmedium så snart du konfigurerer Microsoft Windows.

Systemopprettingsmedier kan brukes til å sette datamaskinen tilbake til den driftstilstanden den kom i da du kjøpte den, og samtidig beholde datafilene (uten behov for *operativsystem*platen). Du kan bruke systemopprettingsmedier dersom endringer i maskinvare, programvare, drivere eller andre systeminnstillinger har medført en uønsket driftstilstand for datamaskinen.

Du trenger følgende for å kunne opprette systemgjenopprettingsmedier:

- • Dell DataSafe Local Backup (lokal sikkerhetskopiering)
- • En USB-enhet med minstekapasitet på 8 GB eller en DVD-R/DVD+ R/Blu-ray-plate™
- **MERK:** Dell DataSafe Local Backup støtter ikke plater som kan skrives flere ganger.

Opprette et systemgjenopprettingsmedium:

- **1.** Kontroller at adapteren er koblet til (se "Koble til adapteren" på side 6).
- **2.** Sett inn platen eller USB-enheten i datamaskinen.
- **3.** Klikk **Start** → **Programmer**→ **Dell DataSafe Local Backup**.
- <span id="page-12-0"></span>**4.** Klikk **Create Recovery Media** (opprett gjenopprettingsmedium).
- **5.** Følg anvisningene på skjermen.
- **MERK:** For informasion om hvordan du bruker systemgienopprettingsmediet, se  $\mathscr U$ "Systemgjenopprettingsmedium" på side [61.](#page-62-1)

#### <span id="page-13-0"></span>**Aktivere eller deaktivere trådløs (ekstrautstyr)**

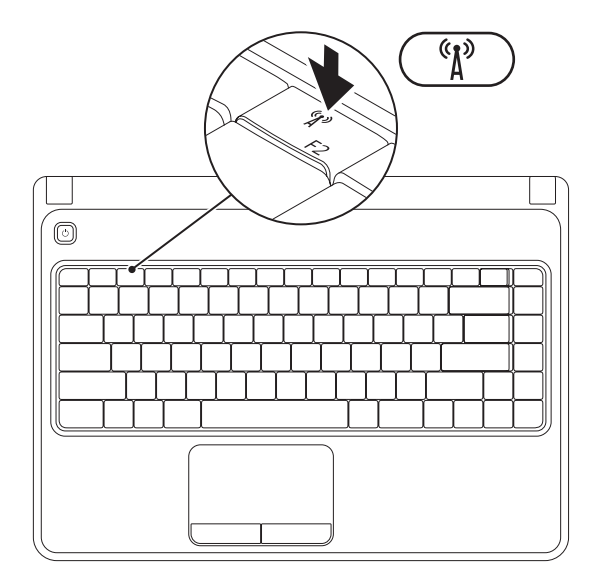

**MERK:** Den trådløse funksjonen er tilgjengelig på datamaskinen hvis du bestilte et WLAN-kort da du kjøpte datamaskinen. For mer informasjon om kort som støttes av datamaskinen, se "Spesifikasjoner" på side [77.](#page-78-1)

Aktivere trådløs:

- **1.** Kontroller at datamaskinen er slått på.
- 2. Trykk på Trådløs-tasten <sup>«</sup> $\mathbf{l}$ <sup>»</sup> på funksjonstastraden på tastaturet. En bekreftelse av valget vises på skjermen.

Trådløs aktivert

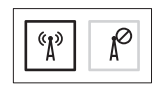

Trådløs deaktivert

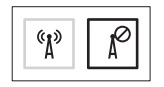

Deaktivere trådløs:

Trykk på Trådløs-tasten  $\binom{6}{1}$  på funksjonstastraden på tastaturet igjen for å slå av alle radioer.

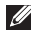

**MERK:** Med den trådløse tasten kan du raskt slå av alle radioer (Wi-Fi og Bluetooth®), for eksempel når du blir bedt om å deaktivere alle trådløse radioer på fly.

# <span id="page-15-0"></span>**Koble til Internett (ekstrautstyr)**

For å koble deg til Internett trenger du en ekstern modem- eller nettverkstilkobling og en Internettleverandør.

Hvis et eksternt USB-modem eller en WLANadapter ikke var del av orginalbestillingen din, kan du kjøpe dem på **www.dell.com**.

#### **Konfigurere en kablet tilkobling**

- • Hvis du bruker en oppringt forbindelse, kobler du telefonlinjen til det eksterne USB-modemet (ekstrautstyr) og til telefonkontakten i veggen før du konfigurerer Internettilkoblingen.
- • Hvis du bruker en DSL- eller kabel-/ satellitt modemtilkobling, tar du kontakt med Internettleverandøren eller mobiltelefontjenesten for installasjonsanvisninger. For å fullføre konfigureringen av den kablede

Internettilkoblingen, følger du anvisningene i "Konfigurere Internettilkobling" på side 16.

#### **Konfigurere trådløs forbindelse**

**MERK:** For å konfigurere en trådløs ruter, se dokumentasjonen vedlagt ruteren.

Før du kan bruke den trådløse internettilkoblingen, må du koble deg til en trådløs ruter.

Slik konfigurerer du tilkoblingen til en trådløs ruter:

#### Windows Vista®

- **1.** Kontroller at trådløst er aktivert på datamaskinen (se "Aktivere eller deaktivere trådløst" på side [11\)](#page-12-0).
- **2.** Lagre og lukk eventuelle åpne filer og avslutt alle åpne programmer.
- **3.** Klikk Start <sup>●</sup>→ Koble til.
- **4.** Følg anvisningene på skjermen for å fullføre konfigureringen.

#### Windows<sup>®</sup> 7

- **1.** Kontroller at trådløst er aktivert på datamaskinen (se "Aktivere eller deaktivere trådløst" på side [11\)](#page-12-0).
- **2.** Lagre og lukk eventuelle åpne filer og avslutt alle åpne programmer.
- **3.** Klikk **Start** → **Kontrollpanel**.
- **4.** Skriv inn network (nettverk), i søkeboksen, og klikk deretter **Senter for nettverk og deling**→ **Koble til et nettverk**.
- **5.** Følg anvisningene på skjermen for å fullføre konfigureringen.

#### **Konfigurere Internettilkoblingen**

Internettleverandører varierer fra land til land. Kontakt Internettleverandøren om tilgjengelige tilbud i ditt land.

Hvis du ikke kan koble til Internett, men har kunnet gjøre det tidligere, kan problemet være at ISP-tjenesten har falt ut. Ta **kontakt med Internett** leverandøren for å kontrollere tjenestestatusen, eller prøv å koble på igjen senere.

Ha leverandørinformasjonen for hånden. Hvis du ikke har leverandør, kan veiviseren Koble til Internett hjelpe deg å finne en.

## Konfigurere Internettilkoblingen:

Windows Vista

- **1.** Lagre og lukk eventuelle åpne filer og avslutt alle åpne programmer.
- **2.** Klikk Start <sup>●</sup>→ Kontrollpanel.
- **3.** Skriv inn nettverk, i søkeboksen og klikk **Senter for nettverk og deling**→ **Konfigurere en tilkobling eller et nettverk**→ **Koble til Internett**.

Vinduet **Koble til Internett** vises.

- **MERK:** Hvis du ikke vet hvilken type tilkobling du skal velge, klikker du **Help me choose** (Hjelp meg å velge) eller ta kontakt med Internettleverandøren.
- **4.** Følg anvisningene på skjermen, og bruk installasjonsinformasjonen fra Internettleverandøren for å fullføre installasjonen.

#### Windows 7

- **1.** Lagre og lukk eventuelle åpne filer og avslutt alle åpne programmer.
- **2.** Klikk Start <sup>●</sup>→ Kontrollpanel.
- **3.** Skriv inn nettverk, i søkeboksen, og klikk **Senter for nettverk og deling**→ **Konfigurer en ny tilkobling eller et nettverk**→ **Koble til Internett**.

Vinduet **Koble til Internett** vises.

- **MERK:** Hvis du ikke vet hvilken type tilkobling du skal velge, klikker du **Help me choose** (Hjelp meg å velge) eller ta kontakt med Internettleverandøren.
- **4.** Følg anvisningene på skjermen, og bruk installasjonsinformasjonen fra Internettleverandøren for å fullføre installasjonen.

# <span id="page-19-0"></span>**Bruke den bærbare Inspiron-datamaskinen**

Dette kapittelet inneholder informasjon om tilgjengelige funksjoner på den bærbare Inspiron™-datamaskinen.

# **Funksjoner på høyre side**

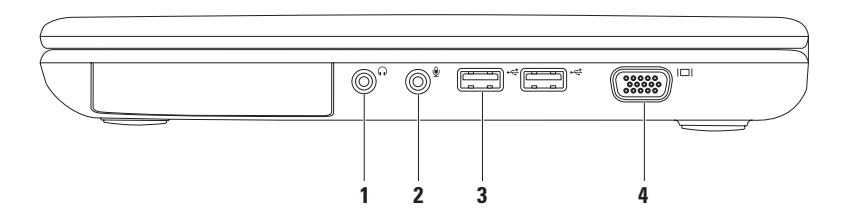

- **1 Lyd ut-/hodetelefonkontakt**  for tilkobling av hodetelefon til en strømdrevet høyttaler eller et stereoanlegg.
- **2 Lyd inn-/mikrofonkontakt** for tilkobling av mikrofon eller inngangssignal for bruk med lydprogrammer.
- **3 USB 2.0-kontakter (2)** for tilkobling av USB-enheter, f.eks. mus, tastatur, skriver, ekstern stasjon eller MP3-spiller.
- **4 VGA-kontakt** for tilkobling til en skjerm eller en projektor.

#### <span id="page-21-0"></span>**Funksjoner på venstre side**

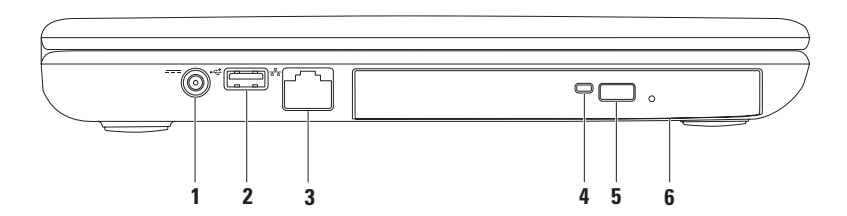

- **1 The Latapter Adapter kontakt** for tilkobling av adapteren slik at den kan drive datamaskinen og lade batteriet.
- **2**  $\leftarrow$  USB 2.0-kontakt for tilkobling av USB-enheter, f.eks. mus, tastatur, skriver, ekstern stasjon eller MP3-spiller.
- **3 Nettverkskontakt** hvis du bruker et kablet nettverkssignal, brukes denne til å koble datamaskinen til et nettverk eller en bredbåndsenhet.
- **4 Optisk stasjonslampe** blinker når du trykker på utløsningsknappen på den optiske stasjonen eller når du setter inn en plate og den leses.
- **5 Utløsningsknapp for optisk stasjon** åpner skuffen til den optiske stasjonen.
- **6 Optisk stasjon**  spiller eller tar opp CD-er og DVD-er.

For mer informasjon, se "Bruke den optiske stasjonen" på side 32.

#### <span id="page-23-0"></span>**Forsidefunksjoner**

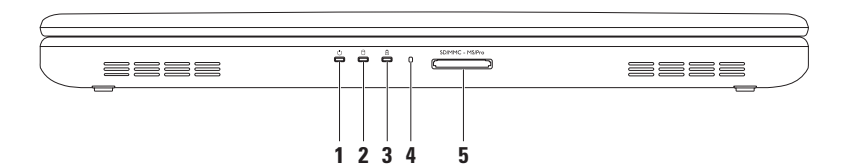

- $\vert \circlearrowright \vert$  **Strømlamne** viser strømstatus. For mer informasjon om strømlampen, se "Statuslamper og -indikatorer" på side 24.
- **2 Harddiskens aktivitetslampe** slås på når datamaskinen leser eller skriver data. Et hvitt lys angir harddiskaktivitet.

**FORSIKTIG: For å unngå å miste data, må du aldri slå av datamaskinen mens harddiskens aktivitetslampe lyser.**

**3 B Batteristatuslampe** — lyser eller blinker for å angi batteriladestatus. For mer informasjon om batteristatuslampen, se "Statuslamper og -indikatorer" på side 24.

**MERK:** Batteriet lader når datamaskinen drives av adapteren.

- **4 Analog mikrofon** kvalitetslyd for videokonferanser og taleopptak.
- **5** SDMMC MS/Pro **5-i-1-mediekortleser** en rask og praktisk måte å vise og dele digitale bilder, musikk, vidoer og dokumenter lagret på minnekortene.

**MERK:** Datamaskinen ble levert med et blindkort av plast installert i mediekortsporet. Blindkort beskytter ledige spor mot støv og andre partikler. Behold blindkortet for bruk det når det ikke er installert mediekort i sporet. Blindkort fra andre datamaskiner passer muligens ikke i datamaskinen din.

## <span id="page-25-0"></span>**Statuslamper og -indikatorer**

#### **Batteristatuslampe** *D*

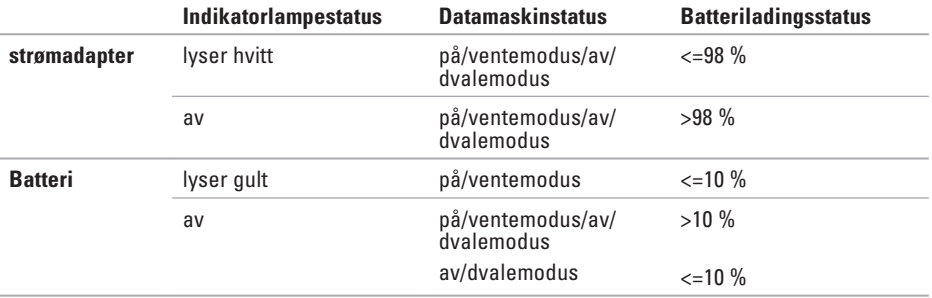

**MERK:** Batteriet lader når datamaskinen drives av adapteren.

#### **Strømlampe**

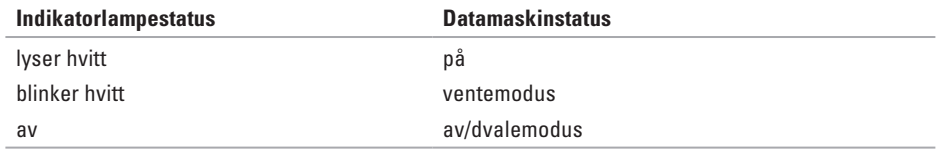

**MERK:** For informasjon om strømproblemer, se "Strømproblemer" på side [43](#page-44-1).

#### <span id="page-27-0"></span>**Datamaskinbase- og tastaturfunksjoner**

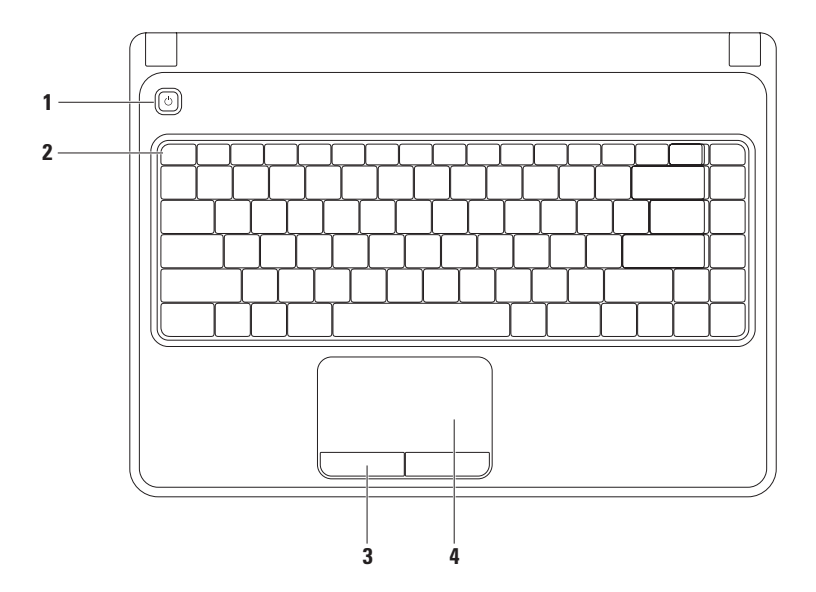

- **1**  $\bigcirc$  **Av- og på-knapp** slår datamaskinen av eller på.
- **2 Funksjonstastrad** tast for aktivering eller deaktivering av trådløs, taster for økning og reduksjon av lysstyrke, multimedietaster og taster for aktivering eller deaktivering av styreplaten befinner seg på denne raden.

For mer informasjon om multimedietaster, se "Multimediekontrolltaster" på side 30.

- **3 Styreplateknapper (2)**  venstreklikk- og høyreklikkfunksjoner som på en mus.
- **4 Styreplate**  Samme funksjonalitet som en mus for å flytte markøren, dra eller flytte elementer og høyre- eller venstreklikke ved å slå lett på overflaten.

Styreplaten støtter zoome- og rullebevegelser. For å endre styreplateinnstillingene, dobbeltklikker du ikonet **Dell Touch pad** i meldingsområdet på skrivebordet. For mer informasjon, se "Styreplatebevegelser" på side [28](#page-29-1).

**MERK:** Trykk på tasten  $\mathbb{R}$  på funksionstastraden for å aktivere eller deaktivere styreplaten.

# <span id="page-29-1"></span><span id="page-29-0"></span>**Styreplatebevegelser**

**Zoom**

Øk eller reduser størrelsen på skjerminnholdet. Zoom-funksjonen omfatter:

**Én fingers zoom** — Zoom inn eller ut.

Zoom inn: Zoom ut:

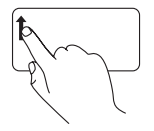

Beveg en finger opp i zoomsonen (helt til venstre på styreplaten).

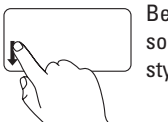

Beveg en finger ned i zoomsonen (helt til venstre på styreplaten).

#### **Rulling**

**Sirkelrulling** — Rull opp eller ned, og til høyre eller venstre.

Rulle opp eller ned:  $R$ ulle til høyre eller venstre:

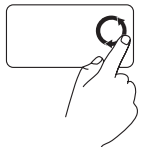

Beveg en finger i den vertikale rullesonen (helt til høyre på styreplaten) i en sirkelbevegelse medurs for å rulle opp, eller moturs for å rulle ned.

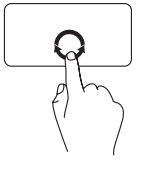

Beveg en finger til høyre eller venstre i den horisontale rullesonen (helt nederst på styreplaten) i en sirkelbevegelse medurs for å rulle til høyre eller moturs for å rulle til venstre.

## <span id="page-31-0"></span>**Multimediekontrolltaster**

Multimediekontrolltastene befinner seg på funksjonstastraden på tastaturet. Trykk på ønsket tast for å bruke multimediekontrollene. Du kan konfigurere multimediekontrolltastene på tastaturet ved bruk av systemverktøyet **System Setup (BIOS)** (systemoppsett) eller **Windows Mobility Center**  (mobilitetssenter).

#### **System Setup (BIOS)**

- **1.** Trykk <F2> under POST (Power On Self Test) for å gå inn i systemoppsettet (BIOS).
- **2.** Under **Function Key Behavior** (funksjonstastatferd) velger du **Multimedia Key First**  (multimedietast først) eller **Function Key First** (funksjonstast først).

**Multimedia Key First** (multimedietast først) — dette er standardvalget. Trykk en multimedietast for å utføre den tilknyttede handlingen. For funksjonstaster, trykk <Fn> + ønsket funksjonstast.

**Function Key First** (funksjonstast først) — trykk en funksjonstast for å utføre den tilknyttede handlingen. For multimedietaster, trykker du <Fn> + ønsket multimedietast.

**MERK:** Alternativet **Multimedia Key First** (multimedietast først) er kun aktivt i operativsystemet.

#### **Windows Mobility Center (mobilitetssenter)**

- **1.** Trykk på tastene <  $\mathbb{R}$ >< $X$ >for å starte opp Windows Mobility Center.
- **2.** Under **Function Key Row** (funksjonstastrad) velger du **Function Key** (funksjonstast) eller **Multimedia Key** (multimedietast).

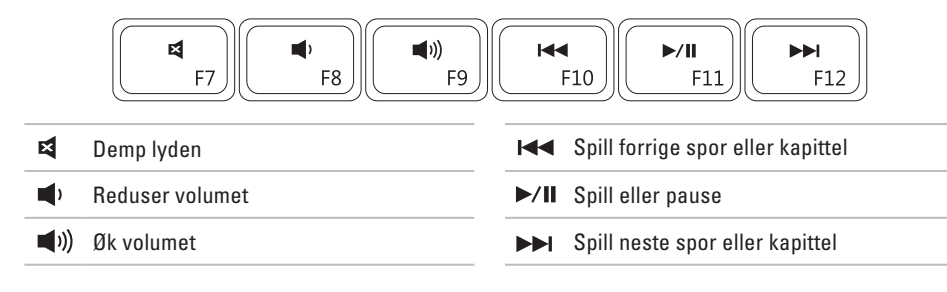

## <span id="page-33-0"></span>**Bruke den optiske stasjonen**

**FORSIKTIG: Trykk ikke ned på skuffen til den optiske stasjonen når du åpner eller lukker den. La skuffen være lukket når du ikke bruker stasjonen.**

**FORSIKTIG: Datamaskinen må ikke flyttes mens du spiller eller tar opp plater.** 

Denne optiske stasjonen spiller eller tar opp CD-er og DVD-er. Påse at etiketten eller påskriften er vendt oppover når platen legges i den optiske stasjonsskuffen.

Legge en plate i den optiske stasjonen:

- **1.** Trykk på utløsningsknappen på den optiske stasjonen.
- **2.** Trekk ut skuffen.
- **3.** Legg platen med etikettsiden vendt oppover i stasjonsskuffen og trykk platen på plass på spindelen.
- **4.** Skyv skuffen tilbake i stasjonen.

#### **Bruke den bærbare Inspiron-datamaskinen**

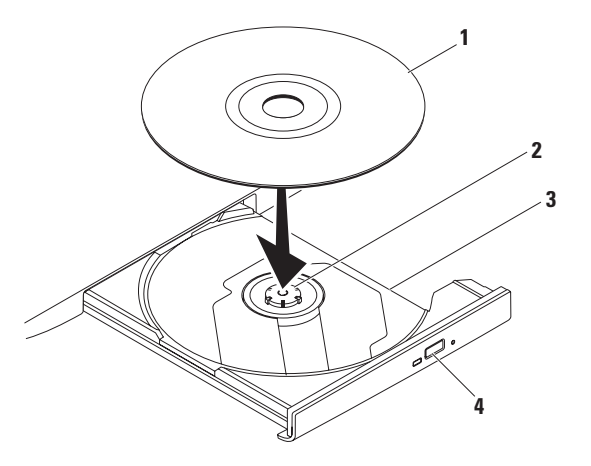

#### plate

- spindel
- skuffe i optisk stasjon
- utløsningsknapp

## <span id="page-35-0"></span>**Skjermfunksjoner**

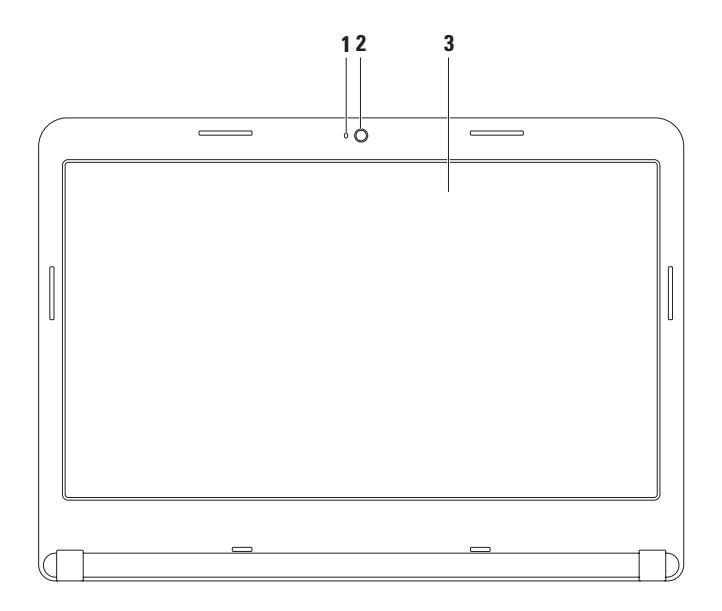
- **1 Kameraaktivitetslampe**  angir om kamera er av eller på. Et hvitt lys angir kameraaktivitet
- **2 Kamera**  innebygd kamera for videobilder, konferansesamtaler og nettprat.
- **3 Skjerm** skjermen kan variere avhengig av hva du valgte da du kjøpte datamaskinen. For mer informasjon om skjermer, se *Dell teknologihåndbok* på harddisken eller på **support.dell.com/manuals**.

## **Ta ut og skifte batteriet**

- **ADVARSEL: Før du utfører noen av prosedyrene i denne delen, må du følge sikkerhetsanvisningene vedlagt datamaskinen.**
- **ADVARSEL: Bruk av et inkompatibelt batteri kan øke risikoen for brann eller eksplosjon. Denne datamaskinen bør kun bruke batteri kjøpt fra Dell. Bruk ikke batterier fra andre datamaskiner.**
- **ADVARSEL: Før du tar ut batteriet, slå av datamaskinen og trekk ut eksterne kabler (herunder vekselstrømadapteren).**

Slik tar du ut batteriet:

- **1.** Slå av datamaskinen og snu den.
- **2.** Skyv batteriutløsningslåsen til åpen posisjon.
- **3.** Skyv batteriet ut av batterirommet

Sette tilbake batteriet:

Skyv batteriet inn i batterirommet helt til det låses på plass.

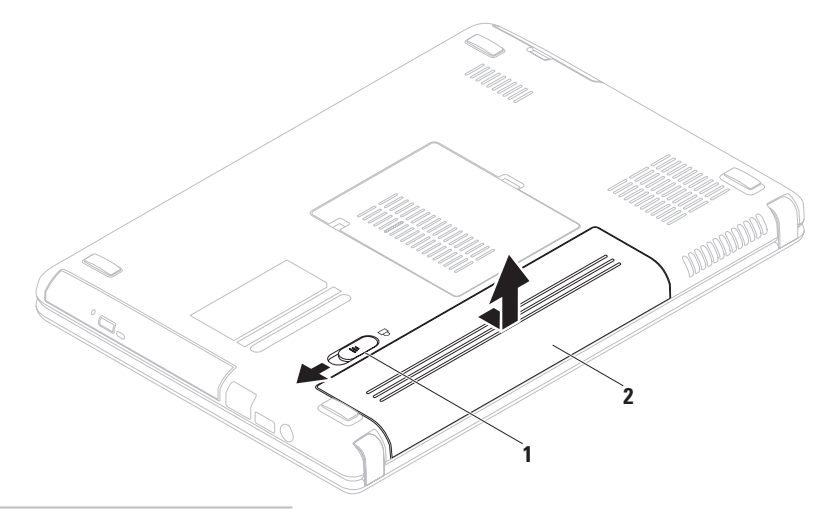

- batteriutløsningslås
- batteri

## **Programvarefunksjoner**

**MERK:** For mer informasjon om funksjonene beskrevet i dette kapittelet, se *Dell teknologihåndbok* på harddisken eller på **support.dell.com/manuals**.

#### **Produktivitet og kommunikasjon**

Du kan bruke datamaskinen til å lage presentasjoner, brosjyrer, kort, flygeblader og regneark. Du kan også redigere og vise fotografier og bilder. Se på innkjøpsordren hvilke programmer som er installert på datamaskinen.

Etter at du er koblet til Internett, kan du gå til nettsteder, konfigurere en e-postkonto, laste opp eller ned filer, med mer.

### **Underholdning og multimedia**

Du kan bruke datamaskinen til å se videoer, spille spill, lage dine egne CD-er/DVD-er, høre på musikk og Internett-radiostasjoner.

Du kan laste ned eller kopiere bilder og videofiler fra bærbare enheter, f.eks. digitale kamera og mobiltelefoner. Ekstra programvare gjør deg i stand til å organisere og lage musikk- og videofiler som kan spilles inn på plate, lagres på bærbare produkter som f.eks. MP3-spillere og håndholdte enheter, eller avspilles og vises direkte på tilkoblede TV-er, projektorer og stereoanlegg.

### **Dell DataSafe Online Backup (elektronisk sikkerhetskopiering)**

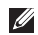

**MERK:** Dell DataSafe Online er kanskje ikke tilgiengelig i alle regioner.

**MERK:** Bredbåndsforbindelse anbefales for rask opplastings-/nedlastingshastighet.

Dell DataSafe Online er en automatisk sikkerhetskopierings- og gjenopprettingstjeneste som beskytter data og andre viktige filer fra katastrofale hendelser som tyveri, brann eller naturkatastrofer. Du får tilgang til tjenesten på datamaskinen ved bruk av en passordbeskyttet konto.

**Bruke den bærbare Inspiron-datamaskinen** 

For mer informasjon, gå til **delldatasafe.com**. Planlegge sikkerhetskopiering:

- **1.** Dobbeltklikk ikonet for Dell DataSafe Online **O** på oppgavelinien.
- **2.** Følg anvisningene som vises på skjermen.

**Bruke den bærbare Inspiron-datamaskinen**

## **Dell-dokk**

Dell-dokken er en gruppe ikoner som gir deg enkel tilgang til ofte brukte programmer, filer og mapper. Du kan tilpasse Dell-dokken på følgende måte:

- • Legge til eller fjerne ikoner
- • Gruppere relaterte ikoner i kategorier
- • Endre farge og plassering på Dell-dokken
- • Endre atferden til ikonene

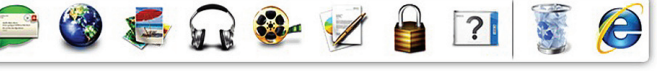

#### **Legge til en kategori**

- **1.** Høyreklikk dokken og klikk **Add** (Legg til)→ **Category** (kategori). Vinduet **Add/Edit Category** (legg til/rediger kategori) vises.
- **2.** Oppgi en tittel på kategorien i feltet **Title** (tittel).
- **3.** Velg et ikon for kategorien fra boksen **Select an image** (velg et bilde):
- **4.** Trykk på **Save** (lagre).

### **Legge til et ikon**

Dra og slipp ikonet på dokken eller i en kategori.

### **Fjerne en kategori eller et ikon**

- **1.** Høyreklikk kategorien eller ikonet på dokken og klikk **Delete shortcut** (slett snarvei) eller **Delete category** (slett kategori).
- **2.** Følg anvisningene på skjermen.

#### **Tilpasse dokken**

- **1.** Høyreklikk dokken og klikk deretter **Advanced Setting...** (avansert innstilling).
- **2.** Velg ønsket alternativ for å tilpasse dokken.

# <span id="page-42-0"></span>**Løse problemer**

Dette kapittelet inneholder

feilsøkingsinformasjon for datamaskinen. Hvis du ikke kan løse problemet ved hjelp av følgende rettledninger, se "Bruke støtteverktøy" på side [48](#page-49-0) eller "Kontakte Dell" på side [73.](#page-74-0)

**ADVARSEL: Kun faglært personell kan ta av datamaskindekselet. Se servicehåndboken på support.dell.com/manuals for avanserte serviceanvisninger.**

## **Pipekoder**

Datamaskinen kan avgi en serie med signaler under oppstart hvis det oppstår feil eller problemer. Denne serien med signaler, kalt signalkoder, identifiserer et problem. Skriv ned pipekoden og kontakt Dell (se "Kontakte Dell" på side [73](#page-74-0)).

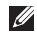

**MERK:** For å bytte ut deler, se servicehåndboken på **support.dell.com/manuals**.

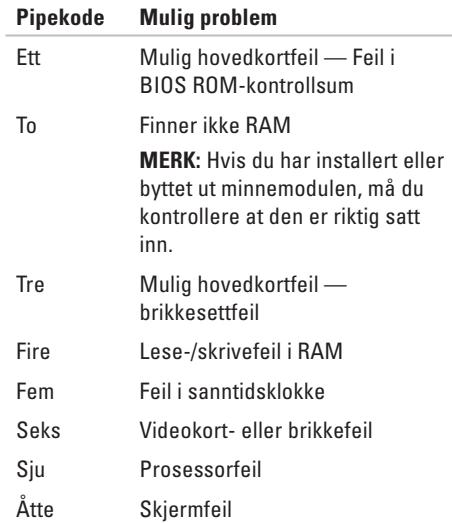

## **Nettverkproblemer**

#### **Trådløse tilkoblinger Hvis du mister den trådløse**

#### **nettverksforbindelsen** —

den trådløse ruteren er frakoblet eller trådløst er deaktivert på datamaskinen.

- • Kontroller at trådløst er aktivert på datamaskinen (se "Aktivere eller deaktivere trådløst" på side [12](#page-13-0)).
- • Kontroller at den trådløse ruteren er slått på og koblet til datakilden (kabelmodem eller nettverkshub).
- • Etabler tilkoblingen til den trådløse ruteren på nytt (se "Konfigurere en trådløs tilkobling" på side [15\)](#page-16-0).
- • Støy kan blokkere eller forstyrre den trådløse tilkoblingen. Prøv å flytte datamaskinen nærmere den trådløse ruteren.

### **Kablede tilkoblinger**

**Hvis du har mistet den trådløse nettverksforbindelsen** — kabelen er løs eller skadet.

Kontroller at kabelen er satt inn og at den ikke er skadet.

### **Strømproblemer**

**Hvis strømlampen er av** — datamaskinen er slått av, er i dvalemodus eller mottar ikke strøm.

- • Trykk på av/på-knappen. Datamaskinen går tilbake til vanlig drift hvis den er slått av eller i dvalemodus.
- • Sett adapteren inn igjen både i kontakten på datamaskinen og i stikkontakten.
- • Hvis adapteren er koblet til et grenuttak, må du kontrollere at grenuttaket er koblet til en elektrisk stikkontakt og at det er slått på.
- • Forsøk å koble til strøm uten å benytte spenningsvern, grenuttak og skjøteledninger for å kontrollere om maskinen lar seg slå på.
- • Kontroller at den elektriske stikkontakten er strømførende ved å teste den med for eksempel en lampe.
- • Kontroller adaptertilkoblingene. Hvis det er en lampe på adapteren, må du kontrollere at den lyser.

• Hvis problemet vedvarer, ta kontakt med Dell (se "Kontakte Dell" på side [73](#page-74-0)).

#### **Hvis strømlampen lyser hvitt og datamaskinen ikke reagerer** — skjermen svarer muligens ikke.

- • Hold inne av- og påknappen helt til datamaskinen slår seg av, og slå den deretter på igjen.
- • Hvis problemet vedvarer, ta kontakt med Dell (se "Kontakte Dell" på side [73](#page-74-0)).

**Hvis strømlampen blinker hvitt** — datamaskinen er i ventemodus og skjermen svarer muligens ikke.

- • Trykk en tast på tastaturet, beveg den tilkoblede musen eller en finger på styreplaten eller trykk på av- og påknappen for å fortsette med normal bruk.
- • Hvis ikke skjermen svarer, trykk og hold inne av- og påknappen helt til datamaskinen slår seg av, og slå den deretter på igjen.
- • Hvis problemet vedvarer, ta kontakt med Dell (se "Kontakte Dell" på side [73](#page-74-0)).

**Hvis det oppstår forstyrrelser som hindrer mottak på datamaskinen** — et uønsket signal skaper forstyrrelse ved å avbryte eller blokkere andre signaler. Noen mulige årsaker til forstyrrelse kan være:

- • Skjøteledninger for strøm, tastatur og mus.
- • For mange enheter koblet til et grenuttak.
- • Flere grenuttak er koblet til den samme elektriske stikkontakten.

## **Minneproblemer**

#### **Hvis du får melding om utilstrekkelig minne** —

- • Lagre og lukk alle åpne filer og gå ut av alle åpne programmer du ikke bruker for å se om det løser problemet.
- • Se dokumentasjonen for programmet vedrørende minimumskrav til minne. Om nødvendig kan du installere ekstra minne (se *servicehåndboken* på **support.dell.com/manuals**).
- • Sett inn igjen minnemodulen(e) i kontakten(e) (se servicehåndboken på **support.dell.com/manuals**).
- • Hvis problemet vedvarer, ta kontakt med Dell (se "Kontakte Dell" på side [73\)](#page-74-0).

#### **Hvis du har andre minneproblemer** —

- • Kjør Dell Diagnostics (se "Dell Diagnostics" på side [52\)](#page-53-0).
- • Hvis problemet vedvarer, kontakt Dell (se "Kontakte Dell" på side [73\)](#page-74-0).

## <span id="page-46-0"></span>**Fastlåsings- og programvareproblemer**

**Hvis ikke datamaskinen starter opp** kontroller at adapteren er satt helt inn i datamaskinen og istikkontakten

#### **Hvis et problem ikke lenger reagerer** —

Avslutt programmet:

- **1.** Trykk <Ctrl><Shift><Esc> samtidig.
- **2.** Klikk **Programmer**.
- **3.** Velg programmet som ikke lenger svarer.
- **4.** Klikk **Avslutt oppgave**.

**Hvis et program låser seg fast gjentatte ganger** — les gjennom dokumentasjonen til programvaren. Avinstaller og installer deretter programmet på nytt om nødvendig.

**MERK:** Programvare omfatter vanligvis installasjonsanvisninger i dokumentasjonen eller på CD-en.

**Hvis datamaskinen slutter å reagere eller et blått skjermbilde vises** —

#### **FORHOLDSREGEL: Du kan miste data hvis du ikke kan slå av operativsystemet.**

Hvis du ikke får respons når du trykker på en tast på tastaturet eller beveger musen, trykker og holder du av- og påknappen inne i minst 8 til 10 sekunder til datamaskinen slås av, og starter deretter datamaskinen på nytt.

#### **Hvis er program er laget for en tidligere versjon av Microsoft® Windows® operativsystem** —

kjør Program Compatibility Wizard (veiviser for programkompatibilitet). Programmet Compatibility Wizard (veiviser for programkompatibilitet) konfigurerer et program slik at det kjører i et miljø som ligner en tidligere versjon av Microsoft Windows.

Kjøre Program Compatibility Wizard:

#### Windows Vista®

- **1.** Klikk Start  $\bigoplus$  → Kontrollpanel→ **Programmer**→ **Bruk et eldre program med denne versjonen av Windows**.
- **2.** Klikk **Neste** i velkomstskjermbildet.
- **3.** Følg anvisningene på skjermen.

#### Windows 7

- **1.** Klikk Start  $\bigoplus$  → Kontrollpanel→ **Programmer**→ **Kjør programmer laget for tidligere versjoner av Windows**.
- **2.** Klikk **Neste** i velkomstskjermbildet.
- **3.** Følg anvisningene på skjermen.

#### **Hvis du har andre programvareproblemer** —

- • Sikkerhetskopier filene øyeblikkelig.
- • Kjør et virusprogram for å kontrollere harddisken eller CD-ene.
- • Lagre og lukk eventuelle åpne filer eller programmer, og slå av datamaskinen via Start **+**-menyen.
- • Les gjennom dokumentasjonen til programvaren eller kontakt produsenten av programmet for mer informasjon om feilsøking:
	- Kontroller at operativsystemet er kompatibelt med operativsystemet på datamaskinen.
	- Kontroller at datamaskinen oppfyller minstekravene til maskinvare som er nødvendige for å kunne kjøre programvaren. Du finner informasjon i dokumentasjonen for programvaren.
	- Kontroller at programmet er riktig installert og konfigurert.
	- Kontroller at det ikke er konflikt mellom enhetsdriverne og programmet.
	- Avinstaller og installer deretter programmet på nytt om nødvendig.

# **Bruke støtteverktøy**

## **Dells kundestøttesenter**

**Dells kundestøttesenter** hjelper deg med å finne den service-, støtte- og systemspesifikke informasjonen du behøver.

For å starte programmet, klikk ikonet oppgavelinjen.

Hjemmesiden til **Dells senter for kundestøtte** viser datamaskinens modellnummer, servicemerke, ekspresservicekode og servicekontaktinformasjon.

Denne hjemmesiden inneholder også koblinger til:

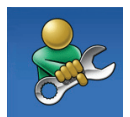

**Selvhjelp** (problemløsing, sikkerhet, systemytelse, nettverk/Internett/ sikkerhetskopiering/ gjenoppretting, samt operativsystemet Windows)

<span id="page-49-0"></span>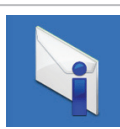

**Varslinger** (tekniske støttevarslinger som gjelder datamaskinen din)

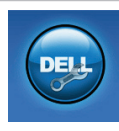

**Assistanse fra Dell** (teknisk kundestøtte med DellConnect™, kundeservice, opplæring og veiledning, hvordan hjelpe med Solution Station™ og elektronisk skanning med PC CheckUp)

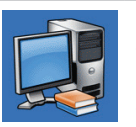

**Om systemet** 

(systemdokumentasjon, garantiinformasjon, systeminformasjon, oppgraderinger og tilbehør)

Klikk kategorien **Services** (tjenester) på **support.dell.com** for mer informasjon om Dells kundestøttesenter og tilgjengelige støtteverktøy.

## **My Dell Downloads (mine Dell-nedlastinger)**

**MERK:** My Dell Downloads er muligens ikke tilgjengelig i alle regioner.

Noen av programmene som er forhåndsinstallert på den nye datamaskinen din inneholder ikke en sikkerhetskopi-CD eller -DVD. Denne programvaren er tilgjengelig på My Dell Downloads. På dette nettstedet kan du laste ned tilgjengelig programvare for å installere på nytt eller opprette dine egne sikkerhetskopieringsmedier.

Registrere deg og bruke My Dell Downloads:

- **1.** Gå til **downloadstore.dell.com/media**.
- **2.** Følg anvisningene på skjermen for å registrere deg og laste ned programvaren.
- **3.** Installer på nytt eller opprett sikkerhetskopieringsmedier av programvaren for fremtidig bruk.

## **Systemmeldinger**

Hvis det er et problem eller en feil med datamaskinen din, viser den muligens en systemmelding som gjør at du kan identifisere årsaken og finne ut hva du må gjøre for å løse problemet.

**MERK:** Hvis meldingen som vises ikke er oppført blant de følgende eksemplene, kan du lese gjennom dokumentasjonen for operativsystemet eller for programmet du brukte da meldingen ble vist. Alternativt kan du se *Dell teknologihåndbok* på harddisken eller på **support.dell.com/manuals** eller se "Kontakte Dell" på side [73](#page-74-0) for å få hjelp.

**Bruke støtteverktøy**

**CMOS checksum error** (Feil i CMOSkontrollsum) — mulig hovedkortfeil eller lavt RTC-batterinivå. Bytt ut batteriet (se *servicehåndboken* på **support.dell.com/manuals**) eller kontakt Dell (se "Kontakte Dell" på side [73](#page-74-0)).

**CPU fan failure** (feil på prosessorviften) — CPU-viften er defekt. Bytt ut CPU-viften (se *servicehåndboken* på **support.dell.com/manuals**  (håndbøker)).

**Hard-disk drive failure** (feil på harddiskstasjon) mulig harddiskfeil under POST. Kontakt Dell (se "Kontakte Dell" på side [73\)](#page-74-0).

**Hard-disk drive read failure** (lesefeil på harddiskstasjonen) — mulig harddiskfeil under HDD-oppstartstest. Kontakt Dell (se "Kontakte Dell" på side [73\)](#page-74-0).

**No boot device available** (ingen tilgjengelig oppstartsenhet) — ingen oppstartbar partisjon på harddisken, harddiskkabelen er løs eller ingen oppstartbare enheter eksisterer.

- Hvis harddisken er oppstartenheten din, må du sørge for at kablene er tilkoblet og at stasjonen er korrekt installert og partisjonert som en oppstartsenhet.
- • Gå inn i systemoppsettet og kontroller at informasjonen om oppstartssekvensen er riktig (se *Dell teknologihåndbok* på harddisken eller på **support.dell.com/manuals** (håndbøker)).

**CAUTION - Hard Drive SELF MONITORING SYSTEM has reported that a parameter has exceeded its normal operating range. Dell recommends that you back up your data regularly. A parameter out of range may or may not indicate a potential hard drive problem** (ADVARSEL - harddiskens SELVOVERVÅKINGSSYSTEM har meldt at et parameter er utenfor sitt normale driftsområde. Dell anbefaler at du sikkerhetskopierer dataene dine med jevne mellomrom. Et parameter utenfor omfanget kan muligens angi et potensielt harddiskproblem) — S.M.A.R.T-feil, mulig feil på harddiskstasjonen. Kontakt Dell (se "Kontakte Dell" på side [73\)](#page-74-0).

## **Feilsøking av maskinvare**

Hvis en enhet ikke registreres under konfigurering av operativsystemet eller registreres, men blir feilkonfigurert, kan du bruke **Hardware Troubleshooter**  (feilsøking av programvare) til å løse inkompatibilitetsproblemet

Slik startes feilsøkingsrutinen for maskinvare:

- **1.** Klikk **Start** → **Hjelp og støtte**.
- **2.** Tast inn hardware troubleshooter (feilsøking av maskinvare) i søkefeltet og trykk <Enter> for å starte søket.
- **3.** Velg det alternativet som best beskriver det aktuelle problemet i søkeresultatene, og følg resten av trinnene i feilsøkingsrutinen.

## <span id="page-53-0"></span>**Dell Diagnostics**

Hvis du får problemer med datamaskinen, utfører du kontrollene under "Fastlåsinger og programvareproblemer" på side [45](#page-46-0) og kjører Dell Diagnostics før du kontakter Dell for å få teknisk hielp. Det anbefales at du skriver ut disse anvisningene før du setter i gang.

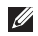

- **MERK:** Dell Diagnostics fungerer bare på Dell-datamaskiner.
- **MERK:** Platen med Drivers and Utilities (drivere og systemverktøy) er ekstrautstyr, og følger ikke med alle datamaskiner.

Kontroller at enheten du vil teste vises i systemoppsettprogrammet og er aktiv. Trykk <F2> under POST (Power On Self Test) for å gå inn i systemoppsettet (BIOS).

Start Dell Diagnostics fra harddisken eller fra platen med Drivers and Utilities (drivere og systemverktøy).

### **Starte Dell Diagnostics fra harddisken**

Dell Diagnostics ligger på en skjult partisjon for diagnostikk på harddisken.

- **MERK:** Hvis ikke et skjermbilde kan vises på  $\mathscr{M}$ datamaskinen, kan du kontakte Dell (se "Kontakte Dell" på side [73\)](#page-74-0).
- **1.** Kontroller at datamaskinen er satt i en støpsel som du vet er strømførende.
- **2.** Slå på (eller omstart) datamaskinen.
- **3.** Når DELL™-logoen vises, trykker du umiddelbart på <F12>. Velg **Diagnostics** fra oppstartsmenyen og trykk <Enter>. Dette kan aktivere PSA (Pre-Boot System Assessment) på datamaskinen.
- **MERK:** Hvis du venter for lenge og logoen til  $\mathscr N$ operativsystemet vises, fortsetter du å vente til skrivebordet i Microsoft® Windows® vises. Slå av datamaskinen og prøv på nytt.

**MERK:** Hvis du får en melding om at ingen partisjon for diagnoseverktøy er funnet, kjører du Dell Diagnostics fra platen med Drivers and Utilities (drivere og systemverktøy).

Hvis PSA aktiveres:

- a. PSA begynner å kjøre tester
- b. Hvis PSA fullfører uten feil, vises følgende melding: "No problems have been found with this system so far. Do you want to run the remaining memory tests? This will take about 30 minutes or more. Do you want to continue? (Recommended)." "Ingen problemer er funnet med systemet så langt. Vil du kjøre resten av minnetestene? Dette tar cirka 30 minutter eller mer. Vil du fortsette? (anbefales)."
- c. Hvis du har minneproblemer, trykk <y>, hvis ikke, trykk <n>. Følgende melding vises: "Booting Dell Diagnostic Utility Partition. Press any key to continue." "Starter opp Dell Diagnostics systemverktøyspartisjon. trykk en tast for å fortsette."
- d. Trykk en tast for å gå til vinduet **Choose An Option** (velg et alternativ).

Hvis ikke PSA aktiveres:

Trykk en tast for å starte Dell Diagnostics fra diagnoseverktøypartisjonen på harddisken og gå til vinduet **Choose An Option** (velg et alternativ).

**4.** Velg testen du vil kjøre.

**Bruke støtteverktøy**

- **5.** Dersom du støter på problemer under en test, vises en melding med en feilkode og en beskrivelse av problemet. Skriv ned feilkoden og problembeskrivelsen og kontakt Dell (se "Kontakte Dell" på side [73](#page-74-0)).
- **MERK:** Servicemerket for datamaskinen vises øverst på hvert testskjermbilde. Servicemerket identifiserer datamaskinen din når du kontakter Dell.
- **6.** Når testene er fullført, lukker du testskjermbildet slik at du kommer tilbake til vinduet **Choose An Option** (velg et alternativ).
- **7.** For å gå ut av Dell Diagnostics og starte datamaskinen på nytt, klikker du **Exit**  (avslutt).

### **Starte Dell Diagnostics fra platen med Drivers and Utilities (drivere og systemverktøy)**

- **MERK:** Platen med Drivers and Utilities (drivere og systemverktøy) følger muligens ikke med datamaskinen din.
- **1.** Sett inn platen med Drivers and Utilities (drivere og systemverktøy).
- **2.** Slå av og start datamaskinen på nytt. Når DELL™-logoen vises, trykker du umiddelbart på <F12>.
- **MERK:** Hvis du venter for lenge og logoen til operativsystemet vises, fortsetter du å vente til skrivebordet i Microsoft® Windows® vises. Slå av datamaskinen og prøv på nytt.
- **MERK:** Det neste trinnet endrer startsekvensen for et engangstilfelle. Neste gang startes datamaskinen ifølge stasjonene som er spesifisert i systeminstallasjonsprogrammet.
- **3.** Når listen over oppstartsenheter vises, velger du **CD/DVD/CD-RW** og trykker <Enter>.
- **4.** Velg alternativet **Boot from CD-ROM** (start opp fra CD-ROM) fra menyen som vises og trykk <Enter>.
- **5.** Tast 1 for å starte CD-menyen og trykk <Enter> for å fortsette.
- **6.** Velg **Run the 32 Bit Dell Diagnostics**  (Kjør 32-biters Dell Diagnostics) på den nummererte listen. Hvis det står flere versjoner på listen, velger du den som gjelder for din datamaskin.
- **7.** Velg testen du vil kjøre.
- **8.** Dersom du støter på problemer under en test, vises en melding med en feilkode og en beskrivelse av problemet. Skriv ned feilkoden og problembeskrivelsen og kontakt Dell (se "Kontakte Dell" på side [73](#page-74-0)).
- $\mathscr{M}$ 
	- **MERK:** Servicemerket for datamaskinen vises øverst på hvert testskjermbilde. Servicemerket identifiserer datamaskinen din når du kontakter Dell.
- **9.** Når testene er fullført, lukker du testskjermbildet slik at du kommer tilbake til vinduet **Choose An Option** (velg et alternativ).
- **10.** For å gå ut av Dell Diagnostics og starte datamaskinen på nytt, klikker du **Exit** (avslutt).
- **11.** Sett inn platen med Drivers and Utilities (drivere og systemverktøy).

# **Gjenopprette operativsystemet**

Du kan gjenopprette operativsystemet på datamaskinen på en av følgende måter:

**FORHOLDSREGEL: Bruk av Dells Factory Image Restore (gjenoppretting av fabrikkbilde) eller operativsystem-platen sletter permanent alle datafilene på datamaskinen. Sikkerhetskopier om mulig datafilene dine før du bruker disse metodene.**

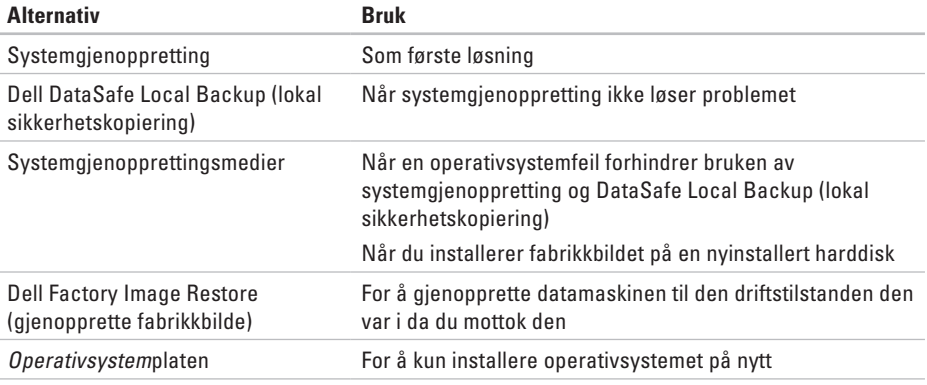

**MERK:** Det er ikke sikkert operativsystemplaten følger med datamaskinen.

## **Systemgjenoppretting**

Windows-operativsystemene omfatter et alternativ for Systemgienoppretting, som gir mulighet til å tilbakestille datamaskinen til en tidligere driftstilstand (uten at det innvirker på datafiler) hvis endringer med maskinvaren, programvaren eller andre systeminnstillinger blir slettet fra datamaskinen under en uønsket driftstilstand. Eventuelle endringer som Systemgjenoppretting gjør med datamaskinen. er fullt reversible.

**FORHOLDSREGEL: Foreta regelmessig sikkerhetskopiering av datafilene. Systemgjenoppretting overvåker eller gjenoppretter ikke datafilene.**

#### **Starte Systemgjenoppretting**

- **1.** Klikk **Start** .
- **2.** I boksen **Start søk** taster du inn System Restore (Systemgjenoppretting) og trykker <Enter>.
- **MERK:** Vinduet **Brukerkontokontroll** kan vises. Hvis du er en administrator på datamaskinen, klikker du **Fortsett**. Er du ikke det, tar du kontakt med administratoren for å fortsette ønsket handling.
- **3.** Klikk **Neste** og følg anvisningene på skjermen.

Dersom funksjonen Systemgjenoppretting ikke løste problemet, kan du angre den siste systemgjenopprettingen.

#### **Angrer den siste systemgjenopprettingen**

**MERK:** Lagre og lukk alle åpne filer og avslutt eventuelle åpne programmer før du angrer den siste systemgienopprettingen. Du må ikke endre, åpne eller slette eventuelle filer eller programmer før systemgjenopprettingen er fullført.

**1.** Klikk **Start** .

- **2.** Skriv inn System Restore (systemgjenoppretting) i søkeboksen og trykk <Enter>.
- **3.** Klikk **Undo my last restoration** (angre siste gjenoppretting), klikk **Next** (neste) og følg anvisningene på skjermen.

## **Dell DataSafe Local Backup (lokal sikkerhetskopiering)**

- **FORHOLDSREGEL: Dell DataSafe Local Backup (lokal sikkerhetskopiering) fjerner permanent programmer eller drivere som ble installert etter at du mottok datamaskinen. Opprett sikkerhetskopimedier med programmer du må installere på datamaskinen før du bruker Dell DataSafe Local Backup. Bruk bare Dell DataSafe Local Backup hvis ikke systemgjenopprettingen løste operativsystemproblemet.**
- **FORHOLDSREGEL: Selv om Dell Datasafe Local Backup er laget slik at du beholder datafilene på datamaskinen, anbefales det å sikkerhetskopiere datafiler før du bruker Dell Datasafe Local Backup.**
- 

**MERK:** Dell DataSafe Local Backup er kanskje ikke tilgjengelig i alle regioner.

**MERK:** Hvis du ikke har Dell DataSafe Local  $\mathscr{M}$ Backup på datamaskinen, kan du bruke Dell Factory Image Restore (gjenoppretting av fabrikkbilde) (se "Dell Factory Image Restore" på side 62) til å gjenopprette operativsystemet.

Du kan bruke Dell DataSafe Local Backup (lokal sikkerhetskopiering) til å gjenopprette harddisken til den tilstanden den var i da kjøpte datamaskinen uten å slette datafilene.

Med Dell DataSafe Local Backup kan du:

- • Sikkerhetskopiere og gjenopprette datamaskinen til en tidligere driftstilstand
- • Opprette systemgjenopprettingsmedier

#### **Bruke Dell DataSafe Local Backup (lokal sikkerhetskopiering)**

Gjenopprette fabrikkbildet og beholde datafilene:

- **1.** Slå av datamaskinen.
- **2.** Koble fra alle enheter (USB-stasjon, skriver osv) som er koblet til datamaskinen, og fjern eventuell nyinstallert intern maskinvare.
- **MERK:** Du må ikke koble fra tastaturet, musen eller strømkabelen.
- **3.** Slå på datamaskinen.
- **4.** Når DELL™-logoen vises, trykker du <F8> flere ganger for å gå til vinduet **Advanced Boot Options** (avanserte oppstartsalternativer).
- $\mathscr{U}$ **MERK:** Hvis du venter for lenge og logoen til operativsystemet vises, fortsetter du å vente til skrivebordet i Microsoft® Windows® vises. Slå av datamaskinen og prøv på nytt.
- **5.** Velg **Reparer datamaskinen**.
- **6.** Velg **Dell DataSafe Restore and Emergency Backup** fra menyen **System Recovery Options** (alternativer for systemgjenoppretting) og følg anvisningene på skjermen.
	- **MERK:** Gjenopprettingen kan ta en time eller mer, avhengig av mengden data som skal gjenopprettes.
- **MERK:** For mer informasjon, se  $\mathscr U$ kunnskapsdatabaseartikkel 353560 på **support.dell.com**.

### **Oppgradere til Dell DataSafe Local Backup Professional**

**MERK: Dell DataSafe Local Backup** Professional kan være installert på datamaskinen hvis du bestilte den under kjøpet.

Dell DataSafe Local Backup Professional inneholder ekstrafunksjoner som gjør at du kan:

- • Sikkerhetskopiere og gjenopprette datamaskinen basert på filtyper
- • Sikkerhetskopiere filer til en lokal lagringsenhet
- • Tidfeste automatiske sikkerhetskopieringer

Oppgradere til Dell DataSafe Local Backup Professional:

- **1.** Dobbeltklikk ikonet Dell DataSafe Local Backup **på oppgavelinien.**
- **2.** Klikk **Upgrade Now!** (oppgrader nå)
- **3.** Følg anvisningene på skjermen for å fullføre oppgraderingen.

## **Systemgjenopprettingsmedier**

**FORHOLDSREGEL: Selv om systemgjenopprettingsmediene er laget slik at du beholder datafilene på datamaskinen, anbefales det å sikkerhetskopiere datafiler før du bruker systemgjenopprettingsmediene.**

Du kan bruke systemgjenopprettingsmediene du laget med Dell DataSafe Local Backup til å sette harddisken tilbake til den driftstilstanden den kom i da du kjøpte datamaskinen, og samtidig beholde datafilene på den.

Bruk systemgjenopprettingsmediene i følgende tilfeller:

- • Operativsystemfeil som forhindrer bruken av gjenopprettingsalternativene installert på datamaskinen.
- • Harddiskfeil som forhindrer at data kan gienopprettes.

Gjenopprette datamaskinens fabrikkbilde ved bruk av systemgjenopprettingsmediene:

- **1.** Sett inn systemgjenopprettingsplaten eller USB-enheten og start datamaskinen på nytt.
- **2.** Når DELL™-logoen vises, trykker du umiddelbart på <F12>.
- - **MERK:** Hvis du venter for lenge og logoen til operativsystemet vises, fortsetter du å vente til skrivebordet i Microsoft® Windows® vises. Slå av datamaskinen og prøv på nytt.
- **3.** Velg ønsket oppstartsenhet fra listen og trykk <Enter>.
- **4.** Følg anvisningene på skjermen for å fullføre gjenopprettingen.

### **Dell Factory Image Restore (gjenoppretting av fabrikkbilde)**

- **FORHOLDSREGEL: Alternativet Dell Factory Image Restore sletter all data på harddisken permanent og fjerner alle programmer eller drivere som er installert etter at du mottok datamaskinen. Sikkerhetskopier all data før du bruker dette alternativet hvis det er mulig. Bruk bare Dell Factory Image Restore hvis systemgjenoppretting ikke løste problemet med operativsystemet.**
- 
- **MERK:** Dell Factory Image Restore er ikke tilgjengelig i alle land eller på alle datamaskiner.

Du kan bruke Dell Factory Image Restore som siste utvei for å gjenopprette operativsystemet. Dette alternativet gjenoppretter harddisken til den driftstilstanden den var i da du kjøpte datamaskinen. Alle programmer eller filer som er lagt til siden du mottok datamaskinen herunder datafiler—blir slettet permanent fra harddisken. Datafiler omfatter dokumenter, regneark, e-postmeldinger, digitale bilder, musikkfiler, osv. Hvis det er mulig, bør du sikkerhetskopiere alle data før du bruker Dell Factory Image Restore.

#### **Starte Dell Factory Image Restore**

- **1.** Slå på datamaskinen.
- **2.** Når DELL™-logoen vises, trykker du <F8> flere ganger for å gå til vinduet **Advanced Boot Options** (avanserte oppstartsalternativer).
- **MERK:** Hvis du venter for lenge og logoen til operativsystemet vises, fortsetter du å vente til skrivebordet i Microsoft® Windows® vises. Slå av datamaskinen og prøv på nytt.
- **3.** Velg **Reparer datamaskinen**. Vinduet **Alternativer for systemgjenoppretting**  vises.
- **4.** Velg en tastaturlayout og klikk **Neste**.
- **5.** Logg på som lokal bruker for å få tilgang til alternativene for gjenoppretting. Skriv inn administrator i feltet Brukernavn for å få tilgang til kommandomeldingen, og klikk deretter **OK**.
- **6.** Klikk **Dell Factory Image Restore**. Velkomstskjermbildet for **Dell Factory Image Restore** vises.
- **MERK:** Du må kanskje velge **Dell Factory Tools** og deretter **Dell Factory Image Restore**, men dette er avhengig av konfigurasjonen.
- **7.** Klikk **Neste**.

Skjermbildet **Confirm Data Deletion** (bekreft datasletting) vises.

- **MERK:** Hvis du ikke vil gå videre med Dell Factory Image Restore, klikker du **Cancel**  (avbryt).
- **8.** Velg avmerkingsboksen for å bekrefte at du vil gå videre med reformateringen av harddisken og gjenopprette systemprogramvaren til fabrikkinnstillingene, og klikk **Next** (neste). Gjenopprettingsprosessen startes, og den kan ta minst fem minutter å gjennomføre. En melding vises når operativsystemet og fabrikkinstallerte programmer er gjenopprettet til fabrikktilstand.
- **9.** Klikk **Finish** (fullfør) for å starte maskinen på nytt.

# **Få hjelp**

Hvis du støter på problemer med datamaskinen, kan du utføre følgende trinn for å diagnostisere og feilsøke problemet:

- **1.** Se "Løse problemer" på side [41](#page-42-0) for informasion og fremgangsmåter som gjelder problemet datamaskinen din har.
- **2.** Se Dell teknologihåndbok på harddisken eller på **support.dell.com/manuals** for mer informasjon om feilsøking.
- **3.** Se "Dell Diagnostics" på side [52](#page-53-0) for informasjon om hvordan du kjører Dell Diagnostics.
- **4.** Fyll ut "Diagnosesjekklisten" på side 72.
- **5.** Bruk Dells omfattende tilbud av elektroniske tjenester som finnes på **support.dell.com** for å få hjelp med installasjoner og feilsøking. Se "Elektroniske tjenester" på side 67 for en mer omfattende liste over Dells elektroniske kundestøttetjenester.
- **6.** Hvis de ovennevnte trinnene ikke har løst problemet, se "Kontakte Dell" på side 71.
- **MERK:** Ring Dell Support fra en telefon nær eller på datamaskinen, slik at støttepersonellet kan hjelpe til med nødvendige prosedyrer.
- **MERK:** Dells ekspresservicekode er muligens ikke tilgjengelig i alle land.

Oppgi ekspresservicekoden når du blir bedt om det gjennom Dells automatiske telefonsystem, for å dirigere samtalen direkte til aktuelt støttepersonell. Hvis du ikke har en ekspresservicekode, åpner du mappen **Dell-tilbehør**, dobbeltklikker ikonet for **ekspresservicekode** og følger fremgangsmåten.

**MERK:** Noen av følgende tjenester er ikke alltid tilgjengelige på alle steder utenfor det kontinentale USA. Ring nærmeste Dell-representant for informasjon om tilgjengelighet.

**Få hjelp**

## **Teknisk kundestøtte og -service**

Dells kundestøttetjeneste er tilgjengelig for å svare på spørsmål angående Dell-maskinvare. Støttepersonellet vårt benytter databaserte diagnosetester for å gi raske og nøyaktige svar

For å kontakte Dells kundestøtteservice, se "Før du ringer" på side 71 og finn deretter din lokale kontaktinformasjon, eller gå til **support.dell.com**.

## **DellConnect**

DellConnect™ er et enkelt nettbasert tilgangsverktøy som gir en Dell-representant tilgang til datamaskinen din via en bredbåndsforbindelse slik at problemet ditt kan diagnostiseres og repareres under ditt oppsyn. For mer informasjon, gå til **www.dell.com**/**dellconnect**.

## **Elektroniske tjenester**

På følgende nettsteder kan du få ytterligere informasjon om Dell-produkter og -tjenester:

- • **www.dell.com**
- • **www.dell.com/ap** (bare land i Asia/ Stillehavsområdet)
- • **www.dell.com/jp** (bare for Japan)
- • **www.euro.dell.com** (bare for Europa)
- • **www.dell.com/la** (land i Latin-Amerika og Karibia)
- • **www.dell.ca** (bare for Canada)

Du får tilgang til Dells nettsteder for kundestøtte på følgende nettsteder og e-postadresser:

#### **Dells nettsteder for kundestøtte**

- • **support.dell.com**
- • **support.jp.dell.com** (bare for Japan)
- • **support.euro.dell.com** (bare for Europa)
- • **supportapj.dell.com** (bare land i Asia/ Stillehavsområdet)

#### **E-post til Dells kundestøtte adresser**

- • **mobile\_support@us.dell.com**
- • **support@us.dell.com**
- • **la-techsupport@dell.com** (bare land i Latin-Amerika og Karibia)
- • **apsupport@dell.com** (bare land i Asia/ Stillehavsområdet)

#### **E-postadresser for Dell markedsføring og salg**

- • **apmarketing@dell.com** (bare land i Asia/ Stillehavsområdene)
- • **sales\_canada@dell.com** (bare for Canada)

#### **Anonym filoverføringsprotokoll (FTP)**

• **ftp.dell.com**

Logg inn som bruker: anonymous, og bruk e-postadressen din som passord.

**Få hjelp**

## **Automatisk ordrestatustjeneste**

For å sjekke ordrestatus på produkter du har bestilt fra Dell, kan du gå til **support.dell.com**, eller du kan ringe den automatiske ordrestatustjenesten. En innspilling spør etter nødvendig informasjon for å finne og avgi rapport om bestillingen.

Hvis du støter på problemer med bestillingen, for eksempel manglende deler, feil deler eller feilaktig fakturering, tar du kontakt med Dell for kundeassistanse. Ha fakturaen eller følgeseddelen for hånden når du ringer.

For å finne ditt lokale telefonnummer, se "Kontakte Dell" på side [73](#page-74-1).

## **Produktinformasjon**

Hvis du trenger informasjon om andre Dellprodukter eller hvis du vil legge inn en bestilling, kan du gå til Dells nettsted på **www.dell.com**. For å finne ditt lokale Dell-telefonnummer eller hvis du vil snakke med en salgsspesialist, se "Kontakte Dell" på side [73](#page-74-1).

### **Retur av produkter for reparasjon under garanti eller for kreditering**

Gjør følgende for å klargjøre alle produkter som skal returneres for reparasjon eller kreditering:

**MERK:** Før du returnerer produktet til  $\mathscr{M}$ Dell, må du sikkerhetskopiere alle data på harddisken og på andre lagringsenheter i produktet. Fjern alle konfidensielle, eiendomsbeskyttede og personlige opplysninger, samt eksterne medier som f.eks. CD-er og mediekort. Dell er ikke ansvarlig for noen konfidensielle, eiendomsbeskyttede eller personlige opplysninger, tapte eller ødelagte data eller tap av eksterne medier som eventuelt fulgte med returen.

- **1.** Ring Dell for å få et autorisasjonsnummer for returer, og skriv det klart og tydelig utenpå esken. For å finne ditt lokale Delltelefonnummer, se "Kontakte Dell" på side [73](#page-74-0).
- **2.** Legg ved en kopi av fakturaen og et brev som beskriver årsaken til returen.
- **3.** Legg ved en kopi av diagnosesjekklisten (se "Diagnosesjekkliste" på side 72), som viser testene du har kjørt og eventuelle feilmeldinger rapportert av Dell Diagnostics (se "Dell Diagnostics" på side [52](#page-53-0)).
- **4.** Legg ved alt tilbehør som hører til produktet/ produktene som returneres (adapterkabel, programvare, håndbøker osv.) hvis returen er for kreditering.

**Få hjelp**

- **5.** Pakk ned utstyret som skal returneres i originalemballasjen (eller tilsvarende).
- **MERK:** Du er ansvarlig for fraktutgiftene. Du er også ansvarlig for å forsikre ethvert produkt du returnerer, og påta deg risikoen for tap under transporten til Dell. Pakker kan ikke sendes som postoppkrav.
- **MERK: Returvarer som ikke oppfyller alle** kravene ovenfor, vil bli avvist hos Dells mottaksavdeling og returnert til kunden.
## <span id="page-72-0"></span>**Før du ringer**

**MERK:** Ha ekspresservicekoden klar når du ringer. Denne koden hjelper Dells automatiske  $\mathscr U$ støttetelefonsystem å dirigere samtalen mer effektivt. Du kan også bli bedt om servicemerket.

#### **Finne servicemerket**

Servicemerket befinner seg under datamaskinen.

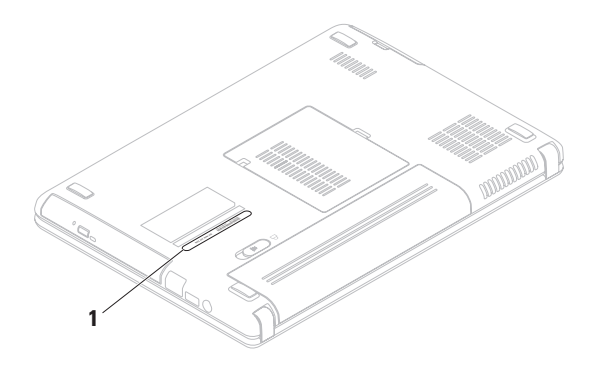

**1** Servicemerke

<span id="page-73-0"></span>**Få hjelp**

Husk å fylle ut diagnosesjekklisten. Slå på datamaskinen hvis det er mulig, før du ringer til Dell for å få assistanse, og ring fra en telefon på eller nær datamaskinen. Du kan bli bedt om å skrive noen kommandoer på tastaturet, formidle detaljert informasjon under operasjoner eller prøve andre feilsøkingstrinn som bare er mulig å utføre på selve datamaskinen. Sørg for å ha dokumentasjonen for datamaskinen for hånden.

#### **Diagnosesjekkliste**

- • Navn:
- • Dato:
- • Adresse:
- • Telefonnummer:
- • Servicekode (strekkode på baksiden eller i bunnen av datamaskinen):
- • Ekspresservicekode:
- • RMA-nummer (Return Material Authorization Number) (hvis dette er gitt av støttetekniker hos Dell):
- • Operativsystem og versjon:
- • Enheter:
- • Utvidelseskort:
- • Er du koblet til et nettverk? Ja /Nei
- • Nettverk, versjon og nettverksadapter:
- • Programmer og versjoner:

<span id="page-74-0"></span>Se dokumentasjonen for operativsystemet for å bestemme innholdet i datamaskinens oppstartsfiler. Hvis datamaskinen er koblet til en skriver, skal alle disse filene skrives ut. Hvis ikke, må du skrive ned innholdet av hver fil før du ringer til Dell.

- • Feilmelding, signalkode eller diagnostisk kode:
- • Beskrivelse av problemet og feilsøkingsprosedyrer du har utført:

## **Kontakte Dell**

Amerikanske kunder ringer 800-WWW-DELL (800-999-3355).

**MERK:** Hvis du ikke har en aktiv Internettilkobling, kan du finne kontaktinformasjon på fakturaen, følgeseddelen, regningen eller i Dells produktkatalog.

Dell tilbyr flere elektroniske og telefonbaserte kundestøtte- og servicealternativer. Tilgjengelighet varierer etter land og produkt, og noen tjenester er ikke tilgjengelige på alle steder.

**Få hjelp**

Gjør følgende for å kontakte Dell for spørsmål vedrørende salg, teknisk kundestøtte eller -service:

- **1.** Gå til **www.dell.com/contactdell**.
- **2.** Velg land eller region.
- **3.** Velg den aktuelle tjeneste- eller kundestøttekoblingen etter behov.
- **4.** Kontakt Dell på den måten som passer best for deg.

# <span id="page-76-0"></span>**Finne mer informasjon og ressurser**

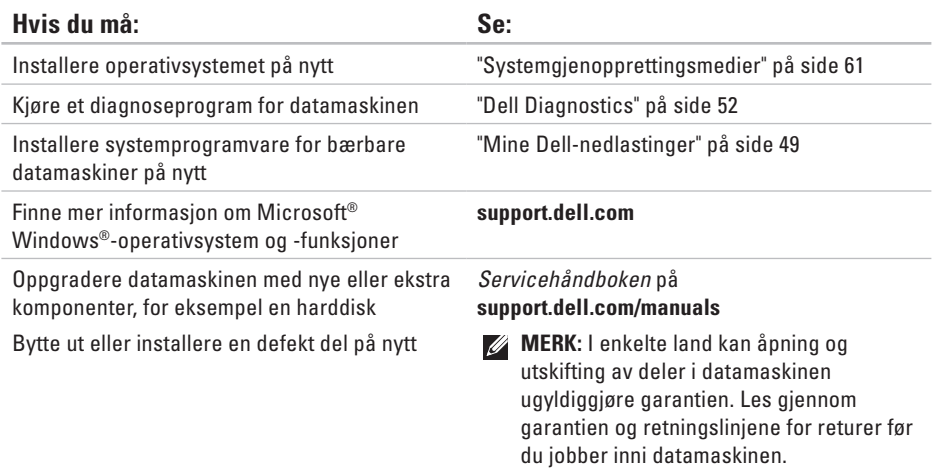

<span id="page-77-0"></span>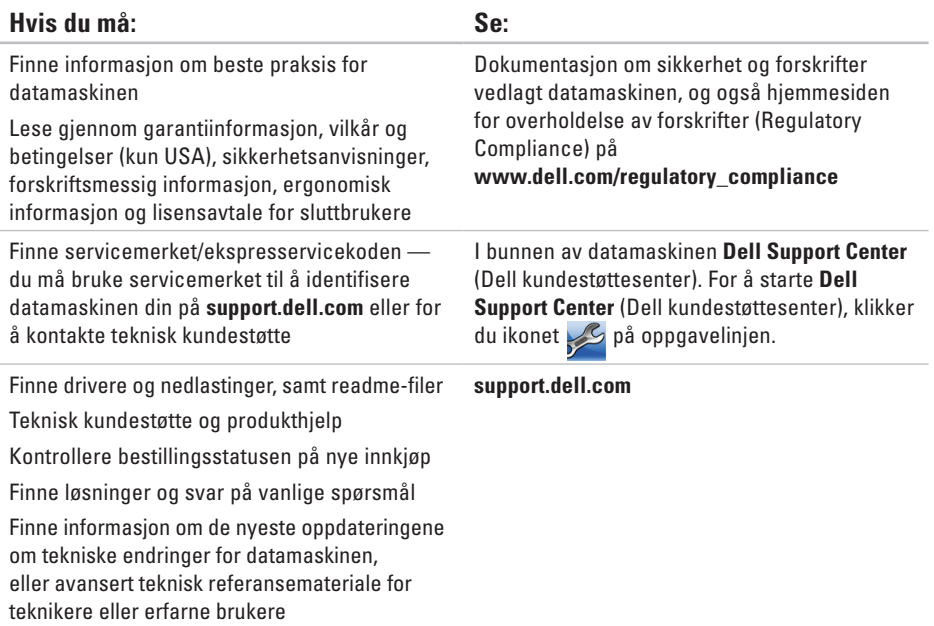

<span id="page-78-0"></span>Dette kapittelet inneholder informasjon du kan komme til å trenge når du konfigurerer, oppdaterer drivere for og oppgraderer datamaskinen.

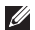

**MERK:** Tilbudene kan variere fra sted til sted. For mer informasjon om konfigurasjon av datamaskinen, klikk **Start**→ **Hjelp og støtte** og velg alternativet for å vise informasjon om datamaskinen.

#### **Datamaskinmodell**

Dell™ Inspiron™ N4020/N4030

#### **Minne**

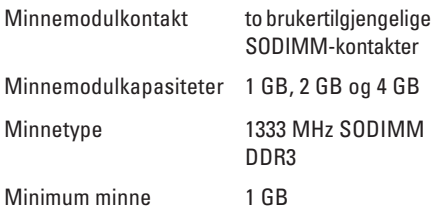

#### **Minne**

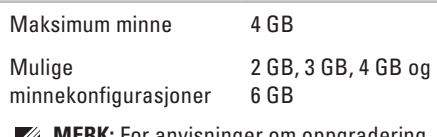

**:KK:** For anvisninger om oppgradering av minne, se servicehåndboken på **support.dell.com/manuals**.

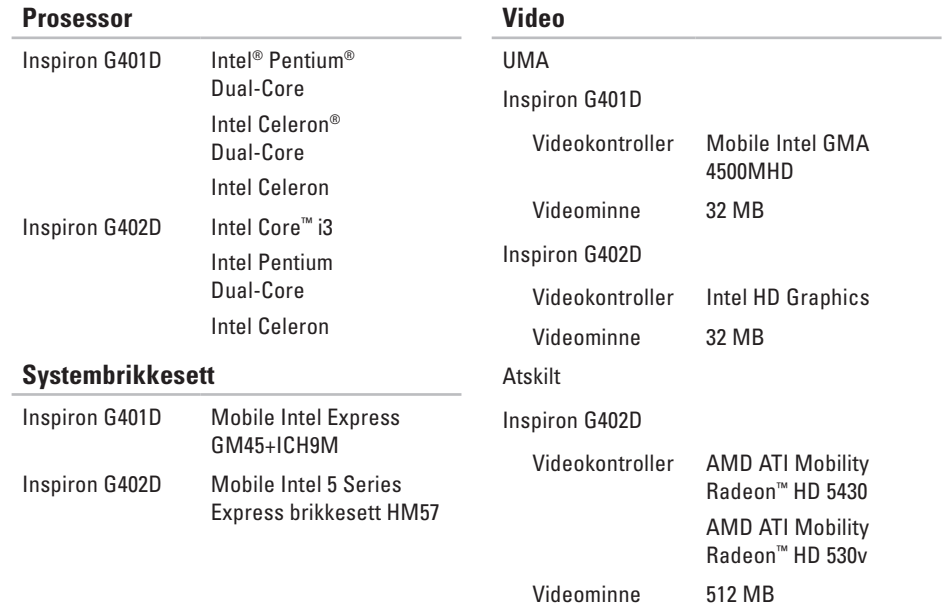

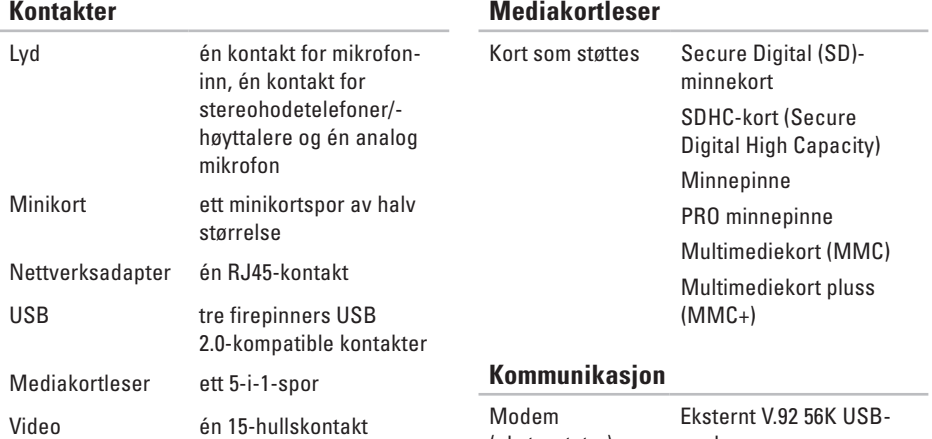

#### **Mediakortleser**

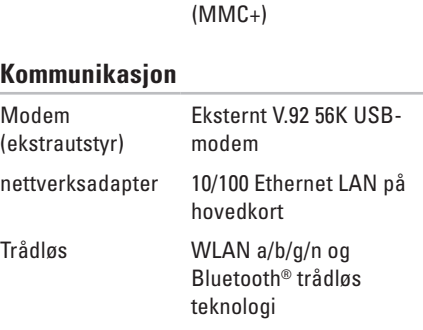

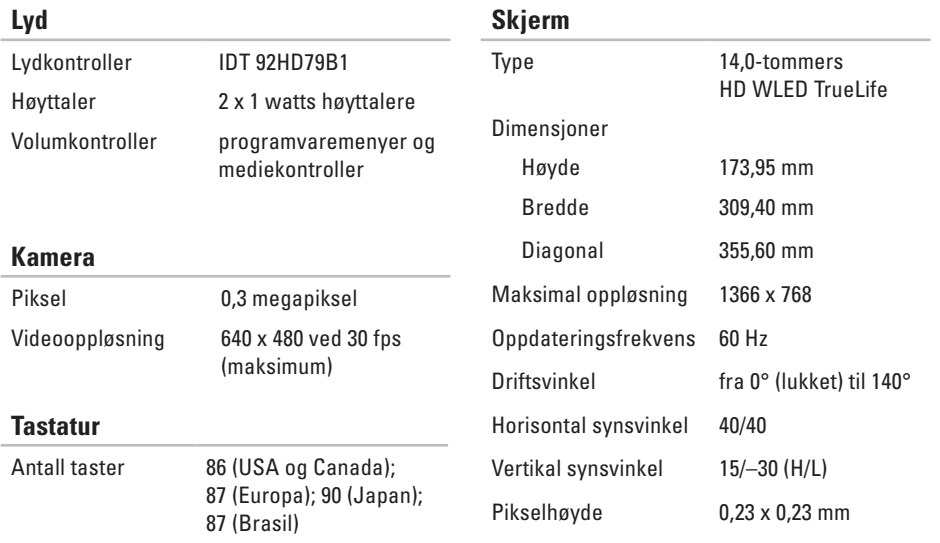

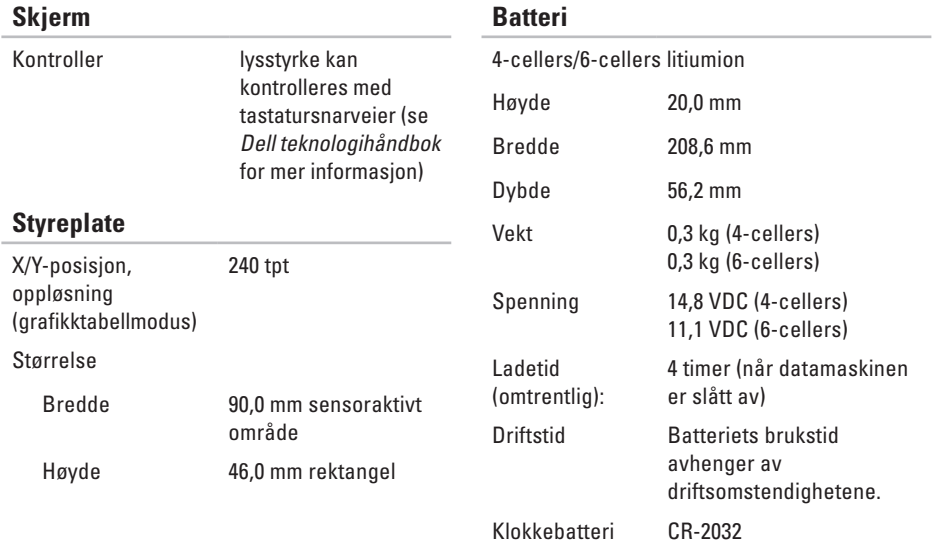

#### **Strømadapter**

- **MERK:** Bruk kun adapteren som er anbefalt for bruk med datamaskinen. For mer informasjon, se sikkerhetsinformasjonen vedlagt datamaskinen.
- Inngangsspenning 100–240 VAC
- Inngangsstrøm 1,5 A/1,6 A/1,7 A
- Inngangsfrekvens 50–60 Hz
- Utgangsstrøm 65 W eller 90 W

Utgangsstrøm

65 W 4,43 A (maksimum ved 4-sekunders puls) 3,34 A (uavbrutt) 90 W 5,62 A (maksimum ved 4-sekunders puls) 4,62 A (uavbrutt)

#### **Strømadapter**

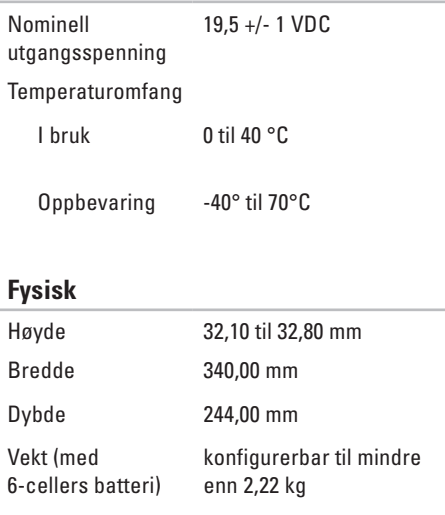

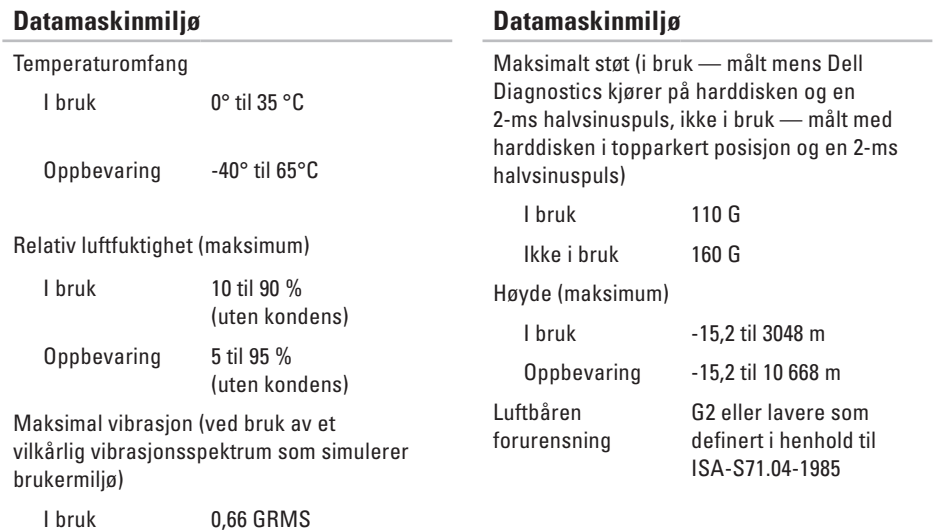

Ikke i bruk 1,30 GRMS

# **Tillegg**

## **Produktmerknad for Macrovision**

Dette produktet inneholder opphavsrettslig beskyttelsesteknologi som beskyttes av metodekrav tilhørende bestemte amerikanske patenter og andre åndsverksrettigheter eid av Macrovision Corporation og andre rettighetseiere. Bruk av denne opphavsrettslige beskyttelsesteknologien må autoriseres av Macrovision Corporation, og er kun for hjemmebruk og andre begrensede visninger med mindre annet er autorisert av Macrovision Corporation. Omvendt konstruksjon (knekke programkoden) eller demontering er forbudt.

## **Informasjon for NOM, eller offisiell meksikansk standard (kun for Mexico)**

Følgende informasjon er for enheten(e) beskrevet i dette dokumentet i samsvar med den offisielle meksikanske standarden (NOM):

#### **Importør:**

Dell México S.A. de C.V.

Paseo de la Reforma 2620 – Flat 11°

Col. Lomas Altas

11950 México, D.F.

**Bærbare datamaskiner**

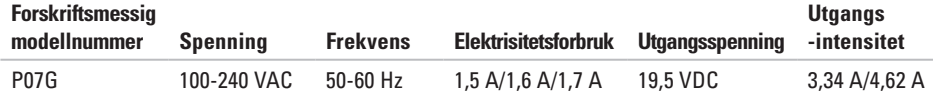

For mer informasjon, les sikkerhetsinformasjonen vedlagt datamaskinen.

For mer informasjon om gode sikkerhetsrutiner, se hjemmesiden for overholdelse av forskrifter (Regulatory Compliance Homepage) på **www.dell.com/regulatory\_compliance**.

# **Stikkordregister**

CD-er, spille og lage **[38](#page-39-0)**

## **D**

**C**

datamaskinytelse **[38](#page-39-0)** DellConnect **[66](#page-67-0)** Dell DataSafe Online Backup (elektronisk sikkerhetskopiering) **[39](#page-40-0)** Dell Diagnostics **[52](#page-53-1)** Dells kundestøttesenter **[48](#page-49-0)** Diagnosesjekkliste **[72](#page-73-0)** drivere og nedlastinger **[76](#page-77-0)** DVD-er, spille og lage **[38](#page-39-0)**

## **E**

e-postadresser for teknisk kundestøtte **[67](#page-68-0)**

## **F**

finne mer informasjon **[75](#page-76-0)** forgreningskontakter varierer mellom land **[6](#page-7-0)** FTP-innlogging, anonym **[67](#page-68-0)**

## **G**

garantireturer **[69](#page-70-0)** gjenopprette fabrikkbilde **[62](#page-63-0)**

#### **H**

Hardware Troubleshooter (feilsøking av maskinvare) **[51](#page-52-0)**

#### **I**

Internettilkobling **[14](#page-15-0)** Internettleverandør Internettleverandør **[14](#page-15-0)**

## **K**

kablet nettverk nettverkskabel, koble til **[7](#page-8-0)** Konktakte Dell på Internett **[73](#page-74-0)** kundestøttesteder globalt **[67](#page-68-0)**

## **L**

løse problemer **[41](#page-42-0)** lufttilførsel, sørge for **[5](#page-6-0)**

#### **M**

maskinvareproblemer diagnose **[51](#page-52-0)** minneproblemer

løse **[44](#page-45-0)**

### **N**

nettverkforbindelse

fikse **[42](#page-43-0)**

### **P**

problemer, løse **[41](#page-42-0)** produkter informasjon og kjøp **[68](#page-69-0)** programvarefunksjoner **[38](#page-39-0)** programvareproblemer **[45](#page-46-0)**

### **R**

ressurser, finne mer **[75](#page-76-0)** ringe Dell **[71](#page-72-0)**

#### **S**

sende produkter for retur eller reparasjon **[69](#page-70-0)** skade, unngå **[5](#page-6-0)** spesifikasjoner **[77](#page-78-0)** strømproblemer, løse **[43](#page-44-0)**

#### **Stikkordregister**

styreplate bevegelser **[28](#page-29-0)** support e-mail addresses **[67](#page-68-0)** systemmeldinger **[49](#page-50-1)** systemgjenopprettingsalternativer **[56](#page-57-0)**

## **T**

trådløs nettverksforbindelse **[15](#page-16-0)**

#### **V**

ventilasjon, sørge for **[5](#page-6-0)**

## **W**

**Windows** 

konfigurasjon **[9](#page-10-0)** veiviser for programkompatibilitet **[46](#page-47-0)**

Trykt i Irland.

www.dell.com | support.dell.com

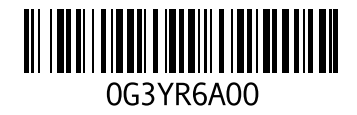